### **Publishing**

### Seminar "Android: Plattform für mobile Geräte"

Von Artiom Wulis

SS2010

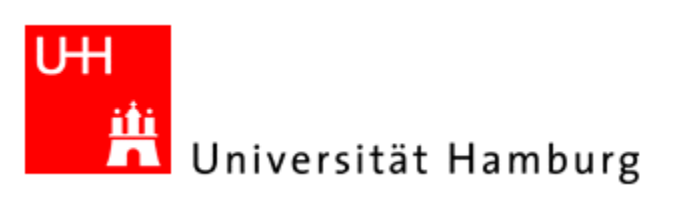

MIN Faculty Department of Informatics Scientific Computing

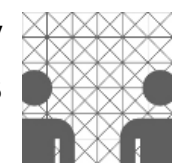

Publishing Voraussetzungen

- Publishing Checkliste
	- Versionierung
	- Signierung
- Publishing auf:
	- Android Market
	- Endgerät

### Publishing Voraussetzungen

- Publishing Checkliste
	- Versionierung
	- Signierung

Publishing auf:

- Android Market
- Endgerät

- 1. Anwendung ausgiebig Testen
- 2. Endbenutzer-Lizenzvereinbarung hinzufügen
- 3. Icon und Label spezifizieren
- 4. Logger und Debugger ausschalten, temp. Dateien löschen
- 5. Anwendung versionieren
- 6. Anwendung signieren

### **1. Anwendung ausgiebig Testen**

• Auf physischen Geräten testen

### **1. Anwendung ausgiebig Testen**

- Auf physischen Geräten testen
- Seltene Geräte können weitestgehend emuliert werden (Emulator Optionen: -dpi, -scale, -netspeed, -cpudelay…)

#### **2. Endbenutzer-Lizenzvereinbarung hinzufügen**

- In google nach: *android eula.java* suchen
- Oder *http://code.google.com/p/apps-for-android*

### **Source path:**

*svn/trunk/Photostream/src/com/google/android/photo stream/Eula.java* 

- **3. Icon und Label spezifizieren**
	- *android:icon="@drawable/icon"*
	- *android:label="@string/app\_name"*

- **3. Icon und Label spezifizieren**
	- *android:icon="@drawable/icon"*
	- *android:label="@string/app\_name"*
	- In Android Manifest Application (*AndroidManifest.xml*)

<application android:icon=*"@drawable/icon"*  android:label*="@string/app\_name" >* </application>

- **4. Logger und Debugger ausschalten, temp. Dateien löschen**
	- Evtl. Temp. Backup und Logdateien entfernen
	- Alle Aufrufe zu den Log-Methoden löschen
	- Debugger ausschalten: *android:debuggable="false"*
	- In Android Manifest Application (AndroidManifest.xml)

```
<application 
         android:debuggable="false" >
</application>
```
### Publishing Voraussetzungen

- Publishing Checkliste
	- Versionierung
	- Signierung
- Publishing auf:
	- Android Market
	- Endgerät

#### **5. Anwendung versionieren**

Warum versionieren?

#### **5. Anwendung versionieren**

Warum versionieren?

• Benutzer müssen Programmversion sehen können

#### **5. Anwendung versionieren**

Warum versionieren?

- Benutzer müssen Programmversion sehen können
- Andere Anwendungen brauchen Versionsangaben

Warum versionieren?

- Benutzer müssen Programmversion sehen können
- Andere Anwendungen brauchen Versionsangaben
- Android Market, ähnliche Seiten und " Update Notifier" benötigen auch Versionsangaben

Warum versionieren?

- Benutzer müssen Programmversion sehen können
- Andere Anwendungen brauchen Versionsangaben
- Android Market, ähnliche Seiten und " Update Notifier" benötigen auch Versionsangaben

#### Achtung!

Android System prüft nicht die Versionsangaben.

In Android Manifest (*AndroidManifest.xml*)

- *android:versionCode*
- *android:versionName*

*android:versionCode*

- **Integer**
- Ist für andere Anwendungen / Systeme evaluierbar
- Keine Unterscheidung zwischen kleineren / größeren **Updates**
- Sollte für Anwender nicht sichtbar sein
- Sollte nach jedem Release erhöht werden

*android:versionName*

- **String**
- Ist für andere Anwendungen / Systeme nicht evaluierbar
- Unterscheidung zwischen kleineren / größeren Updates möglich (z.B. 1.21 / 3a usw. )
- Sollte für Anwender sichtbar sein
- Sollte nach jedem Release erhöht werden

#### In Android Manifest (*AndroidManifest.xml*)

```
<?xml version="1.0" encoding="utf-8"?>
<manifest xmlns:android="http://schemas.android.com/apk/res/android"
   package="com.example.package.name"
   android:versionCode="2"
   android:versionName="1.1">
  <application android:icon="@drawable/icon" 
android:label="@string/app_name">
     ...
  </application>
</manifest>
```
**5. Anwendung versionieren**

Android Sdk Version festlegen

- *android:minSdkVersion*
- *android:targetSdkVersion*
- *android:maxSdkVersion*

Android Sdk Version festlegen

- *android:minSdkVersion*
- *android:targetSdkVersion*
- *android:maxSdkVersion*

```
<?xml version="1.0" encoding="utf-8"?>
<manifest 
xmlns:android=http://schemas.android.com/apk/res/android
   …
  <application …</application>
  <uses-sdk android:minSdkVersion="3" 
android:targetSdkVersion="7"/>
</manifest>
```
### Android Manifest Eclipse Gui

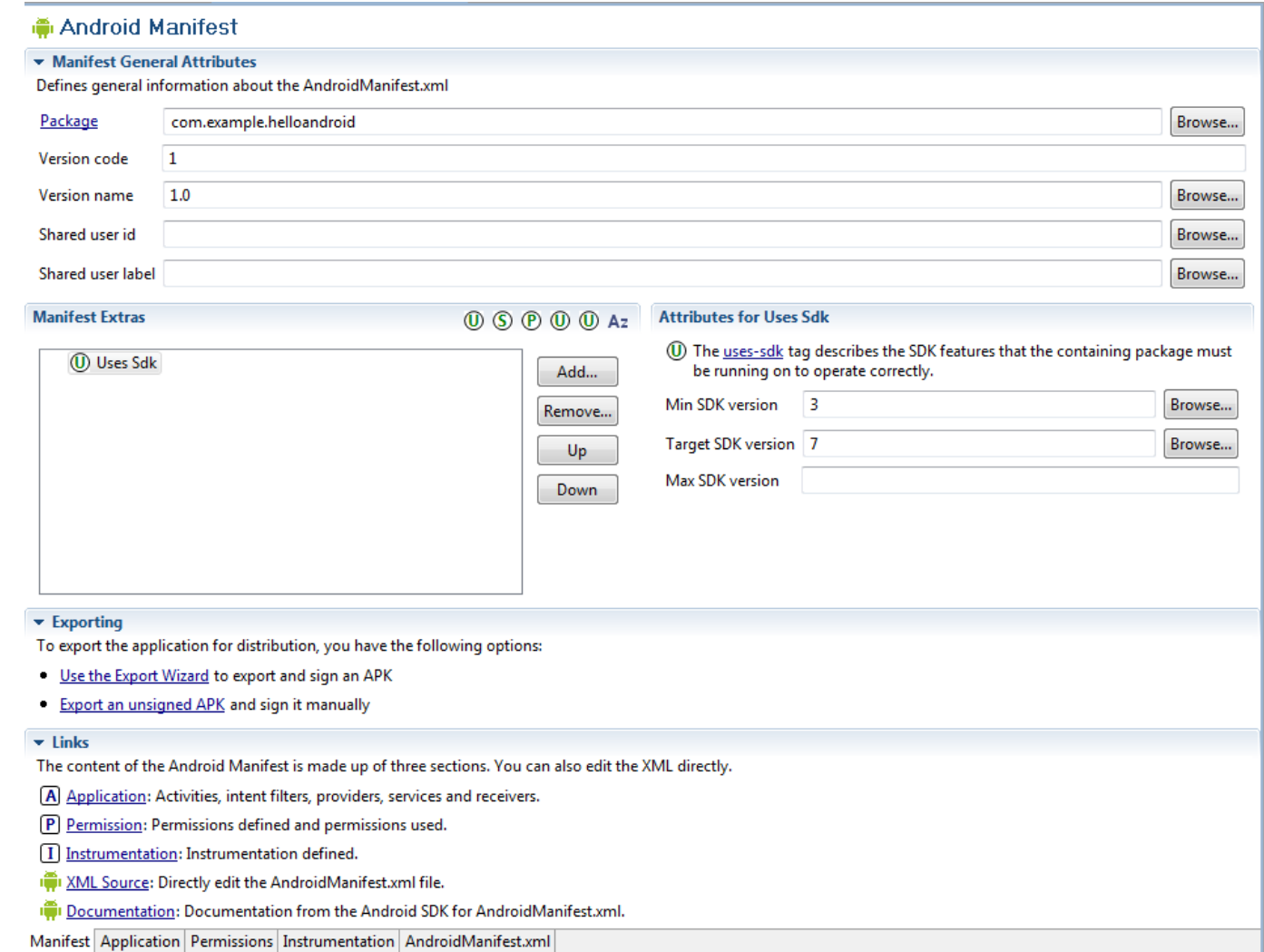

### Android Manifest Eclipse Gui

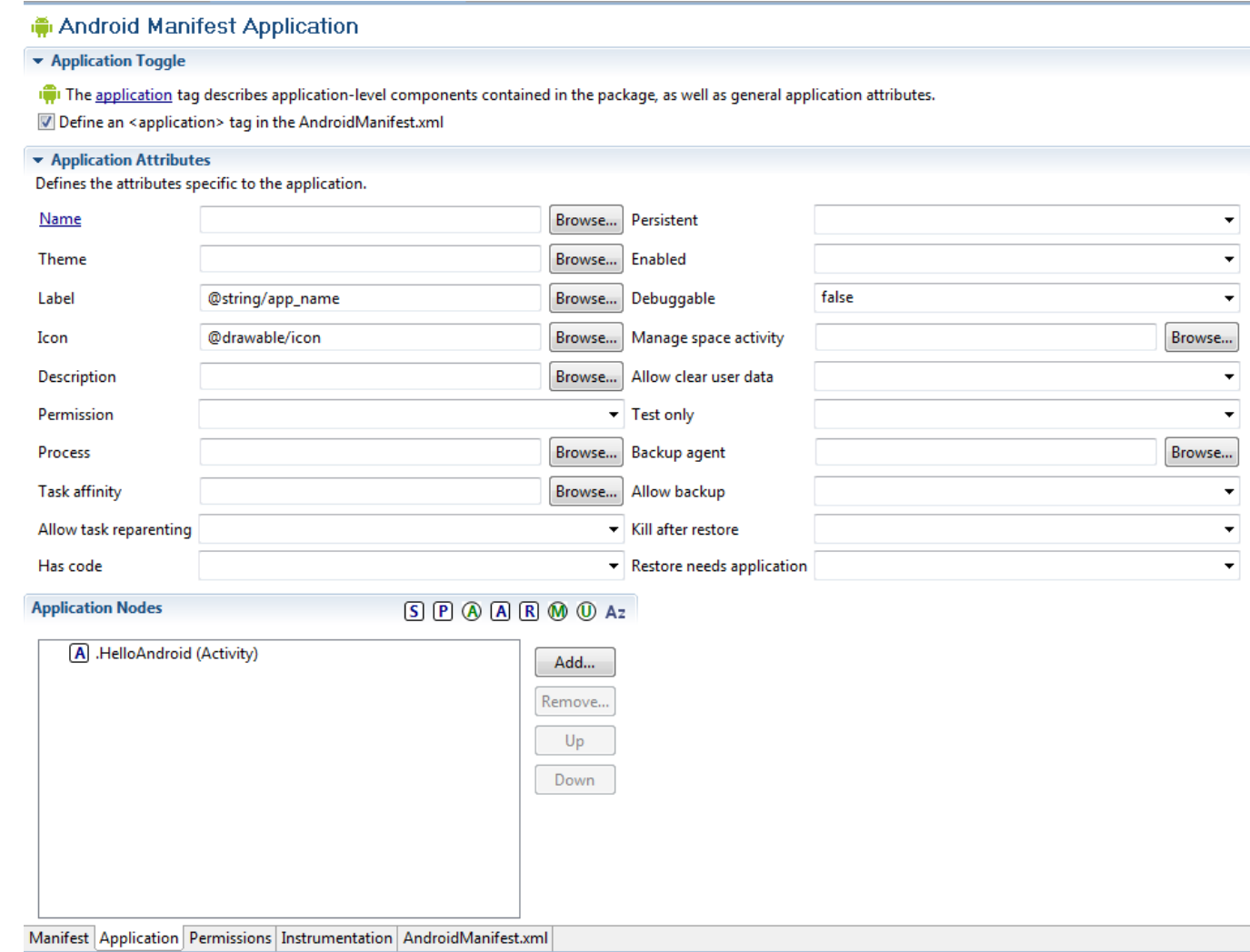

Publishing Voraussetzungen

- Publishing Checkliste
	- Versionierung
	- Signierung

Publishing auf:

- Android Market
- Endgerät

Android Anwendungen müssen signiert werden!

• Sicherheit

- Sicherheit
- Eigenes Zertifikat kann verwendet werden

- Sicherheit
- Eigenes Zertifikat kann verwendet werden
- Android System prüft Ablaufdatum des Zertifikats

- Sicherheit
- Eigenes Zertifikat kann verwendet werden
- Android System prüft Ablaufdatum des Zertifikats
- Standardtools wie Keytool und Jarsigner können benutzt werden (Java SDK)

**6. Anwendung signieren**

*Strategien*

### Empfehlung: Alle Anwendungen mit dem selben Zertifikat signieren.

• Update / Upgrade

**6. Anwendung signieren**

*Strategien*

### Empfehlung: Alle Anwendungen mit dem selben Zertifikat signieren.

- Update / Upgrade
- Modularität (ein Prozess/Anwendung, Module)

**6. Anwendung signieren**

*Strategien*

### Empfehlung: Alle Anwendungen mit dem selben Zertifikat signieren.

- Update / Upgrade
- Modularität (ein Prozess/Anwendung, Module)
- Code/data sharing

**6. Anwendung signieren**

*Strategien*

Empfehlung: Gültigkeitsdauer des Schlüssels vorausdenkend vergeben (>25Jahre).

• Zukünftige Updates?

**6. Anwendung signieren**

*Strategien*

Empfehlung: Gültigkeitsdauer des Schlüssels vorausdenkend vergeben (>25Jahre).

- Zukünftige Updates?
- Mehrere Anwendungen mit gleichem Schlüssel signiert?

*Strategien*

Empfehlung: Gültigkeitsdauer des Schlüssels vorausdenkend vergeben (>25Jahre).

- Zukünftige Updates?
- Mehrere Anwendungen mit gleichem Schlüssel signiert?
- Android Market?  $\Rightarrow$  Ende nach 22.10.2033
Es gibt zwei Arten zu Signieren.

- "Release mode"
- "Debug mode"

*"Release mode"*

- Passenden privaten Schlüssel generieren
- Anwendung in release mode compilieren
- Fertige .apk signieren

# **"***Release mode"*

- Passenden privaten Schlüssel generieren
- Anwendung in release mode compilieren
- Fertige .apk signieren

## *Passenden privaten Schlüssel generieren*

Keytool.exe liegt in JavaSDK/bin Ordner

Shell:

*keytool.exe -genkey -v -keystore my-releasekey.keystore -alias alias\_name -keyalg RSA -validity 10000*

### *Passenden privaten Schlüssel generieren*

Keytool.exe liegt in JavaSDK/bin Ordner

Shell:

*keytool.exe -genkey -v -keystore my-releasekey.keystore -alias alias\_name -keyalg RSA -validity 10000*

### generiert ein Schlüsselpaar

### *Passenden privaten Schlüssel generieren*

Keytool.exe liegt in JavaSDK/bin Ordner

Shell:

*keytool.exe -genkey -v -keystore my-releasekey.keystore -alias alias\_name -keyalg RSA -validity 10000*

detalierte Ausgabe

### *Passenden privaten Schlüssel generieren*

Keytool.exe liegt in JavaSDK/bin Ordner

Shell:

*keytool.exe -genkey -v -keystore my-releasekey.keystore -alias alias\_name -keyalg RSA -validity 10000*

## generiert keystore (Schlüssel DB)

Android: Publishing wr inf min uni hh 2010 43 / 74

### *Passenden privaten Schlüssel generieren*

Keytool.exe liegt in JavaSDK/bin Ordner

Shell:

*keytool.exe -genkey -v -keystore my-releasekey.keystore -alias alias\_name -keyalg RSA -validity 10000*

## Name der keystore (Schlüssel DB) Datei

Android: Publishing wr inf min uni hh 2010 44/74

### *Passenden privaten Schlüssel generieren*

Keytool.exe liegt in JavaSDK/bin Ordner

Shell:

*keytool.exe -genkey -v -keystore my-releasekey.keystore -alias alias\_name -keyalg RSA -validity 10000*

## vergibt ein Alias für den Schlüssel

Android: Publishing **Android: Publishing** wr inf min uni hh 2010

### *Passenden privaten Schlüssel generieren*

Keytool.exe liegt in JavaSDK/bin Ordner

Shell:

*keytool.exe -genkey -v -keystore my-releasekey.keystore -alias alias\_name -keyalg RSA -validity 10000*

Schlüsselalias

### *Passenden privaten Schlüssel generieren*

Keytool.exe liegt in JavaSDK/bin Ordner

Shell:

*keytool.exe -genkey -v -keystore my-releasekey.keystore -alias alias\_name -keyalg RSA -validity 10000*

## Verschlüsselungsalgorithmus

### *Passenden privaten Schlüssel generieren*

Keytool.exe liegt in JavaSDK/bin Ordner

Shell:

*keytool.exe -genkey -v -keystore my-releasekey.keystore -alias alias\_name -keyalg RSA -validity 10000*

## Gültigkeitsdauer in Tagen

# Shell Ausgabe

PS C:\Program Files\Java\jdk1.6.0\_18\bin> keytool.exe -genkey -v -keystore my-release-key.keystore -alias alias\_name -keyalg RSA -validity 10000 Geben Sie das Keystore-Passwort ein: Geben Sie das Passwort erneut ein: Wie lautet Ihr Vor- und Nachname? *[Unknown]: Heinz Mustermann* Wie lautet der Name Ihrer organisatorischen Einheit? *[Unknown]: Android developer* Wie lautet der Name Ihrer Organisation? [Unknown]: *Uni HH* Wie lautet der Name Ihrer Stadt oder Gemeinde? [Unknown]: *Hamburg* Wie lautet der Name Ihres Bundeslandes oder Ihrer Provinz? [Unknown]: *Hamburg* Wie lautet der Landescode (zwei Buchstaben) für diese Einheit? [Unknown]: *DE* Ist CN=Heinz Mustermann, OU=Android developer, O=Uni HH, L=Hamburg, ST=Hamburg, C=DE richtig? [Nein]: *ja* **Erstellen von Schlüsselpaar (Typ RSA, 1.024 Bit) und selbstunterzeichnetem Zertifikat (SHA1withRSA) mit einer Gültigkeit von 10.000 Tagen für: CN=Heinz Mustermann, OU=Android developer, O=Uni HH, L=Hamburg, ST=Hamburg, C=DE** Geben Sie das Passwort für <alias\_name> ein. (EINGABETASTE, wenn Passwort dasselbe wie für Keystore): Geben Sie das Passwort erneut ein: [my-release-key.keystore wird gesichert.]

# Publishing Checkliste

**6. Anwendung signieren**

## *"Release mode"*

- Passenden privaten Schlüssel generieren
- Anwendung in release mode compilieren
- Fertige .apk signieren

# Publishing Checkliste

**6. Anwendung signieren**

*Anwendung in release mode compilieren*

## <u>In Eclipse:</u>

Rechtsklick auf das Projekt in *Package Explorer* > *Android Tools* > *Export Unsigned Application Package*

# Anwendung in release mode compilieren

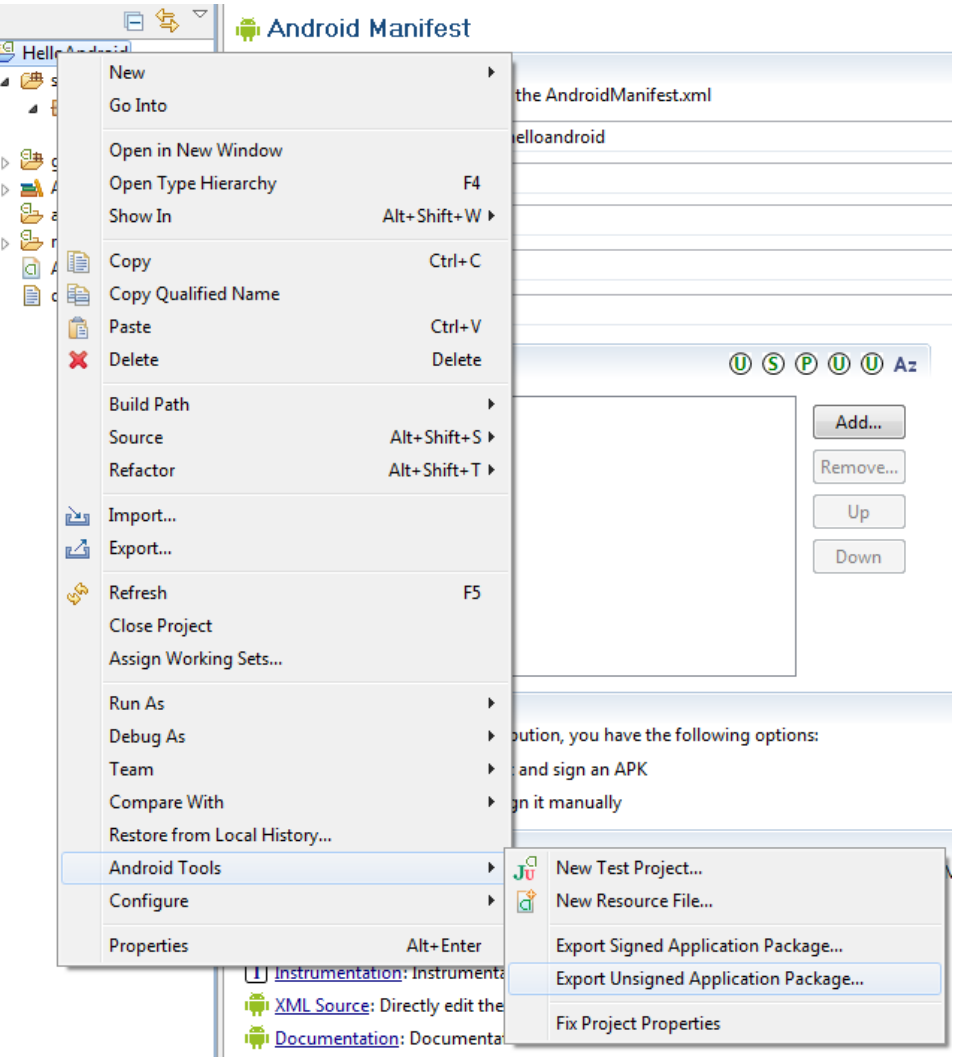

 $\frac{1}{4}$ 

# Publishing Checkliste

**6. Anwendung signieren**

*Anwendung in release mode compilieren*

### **Alternative**

## In *Android Manifest* > *Exporting* > *Export an unsigned APK*

# Anwendung in release mode compilieren

#### **In Android Manifest**

▼ Manifest General Attributes Defines general information about the AndroidManifest.xml Package com.example.helloandroid  $\mathbf{1}$ Version code  $1.0$ Version name Shared user id Shared user label **Manifest Extras**  $\circledR$   $\circledR$   $\circledR$   $\circledR$   $\circledR$   $\circledR$ (U) Uses Sdk Add... Remove.. Up Down

#### $\blacktriangleright$  Exporting

To export the application for distribution, you have the following options:

- . Use the Export Wizard to export and sign an APK
- Export an unsigned APK and sign it manually

#### $\overline{\phantom{a}}$  Links

The content of the Android Manifest is made up of three sections. You can also edit the >

[A] Application: Activities, intent filters, providers, services and receivers.

[P] Permission: Permissions defined and permissions used.

[I] Instrumentation: Instrumentation defined.

IN XML Source: Directly edit the AndroidManifest.xml file.

Documentation: Documentation from the Android SDK for AndroidManifest.xml.

Manifest Application Permissions Instrumentation AndroidManifest.xml

#### Android: Publishing The Matter wr inf min uni hh 2010 54 / 74

# *"Release mode"*

- Passenden privaten Schlüssel generieren
- Anwendung in release mode compilieren
- Fertige .apk signieren

*Fertige .apk signieren*

jarsigner.exe liegt in JavaSDK/bin Ordner

Shell:

jarsigner.exe -verbose -keystore my-releasekey.keystore my\_application.apk alias\_name

# Shell Ausgabe

PS C:\Program Files\Java\jdk1.6.0\_18\bin> jarsigner.exe -verbose -keystore my-release-key.keystore C:\HelloAndroid.apk alias\_name Enter Passphrase for keystore: Enter key password for alias\_name: adding: META-INF/ALIAS\_NA.SF adding: META-INF/ALIAS\_NA.RSA signing: res/layout/main.xml signing: AndroidManifest.xml signing: resources.arsc signing: res/drawable-hdpi/icon.png signing: res/drawable-ldpi/icon.png signing: res/drawable-mdpi/icon.png signing: classes.dex

*Signierte .APK optimieren*

zipalign.exe liegt in AndroidSDK/tools Ordner

Shell:

zipalign -v 4 your\_project\_name-unaligned.apk your\_project\_name.apk

Es geht auch alles einfacher mit Eclipse ADT plugin

Projekt in *Package Explorer* auswählen > *Export* > *Android* > *Export Android Application*.

Keystore kann erstellt oder ausgewählt werden

# Publishing Checkliste

**6. Anwendung signieren**

*"Debug mode"*

• Hilfreich während der Entwicklungsphase

# Publishing Checkliste

**6. Anwendung signieren**

"*Debug mode"*

- Hilfreich während der Entwicklungsphase
- 365 Tage gültig, danach neu erstellen

# *"Debug mode"*

- Hilfreich während der Entwicklungsphase
- 365 Tage gültig, danach neu erstellen
- Automatisches signieren in Debug Modus

# *"Debug mode"*

- Hilfreich während der Entwicklungsphase
- 365 Tage gültig, danach neu erstellen
- Automatisches Signieren in Debug Modus
- standardisiert

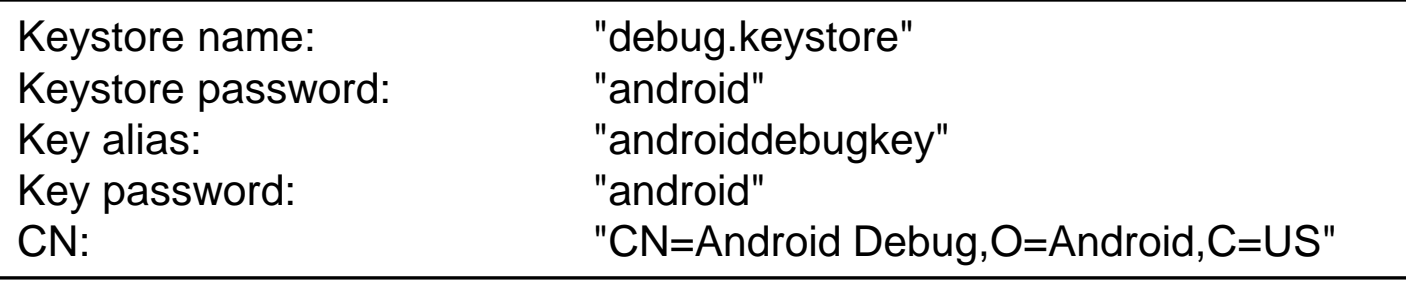

Publishing Voraussetzungen

- Publishing Checkliste
	- Versionierung
	- Signierung

# **Publishing auf:**

- Android Market
- Endgerät

# Publishing auf Android Market

### **Voraussetzungen vom Android Market Server:**

- Anwendung muss signiert sein und Ablaufdatum nach 22.10.2033
- *android:versionCode* und *android:versionName* müssen definiert sein
- *android:icon* und *android:label* müssen definiert sein

### **Weitere Voraussetzungen:**

- Google Konto
- Registrierung als Entwickler auf Android Market (25\$)
- Eigene Webseite?

Publishing Voraussetzungen

- Publishing Checkliste
	- Versionierung
	- Signierung

# **Publishing auf:**

- Android Market
- Endgeräten

# **Es gibt mehrere Möglichkeiten**

- Adb.exe (Android SDK/tools)
- DDMS tool in Eclipse
- Kopieren der .apk Anwendung auf SD Karte

## **Adb.exe (Android SDK/tools)**

Shell:

*adb.exe –e install Myapp.apk* (Emulator) *adb.exe –d install Myapp.apk* (USB Gerät)

Evtl.

im Android Gerät > *Einstellungen* > *Anwendungen*> *Unbekannte Quellen Aktivieren*

## **DDMS tool in Eclipse**

DDMS Ansicht öffnen > Unter *Devices* Gerät auswählen > *File Explorer > Data/app* > Knopf (*"push a file onto the device*") > Fertige .apk Datei auswählen

# Publishing auf Endgeräten

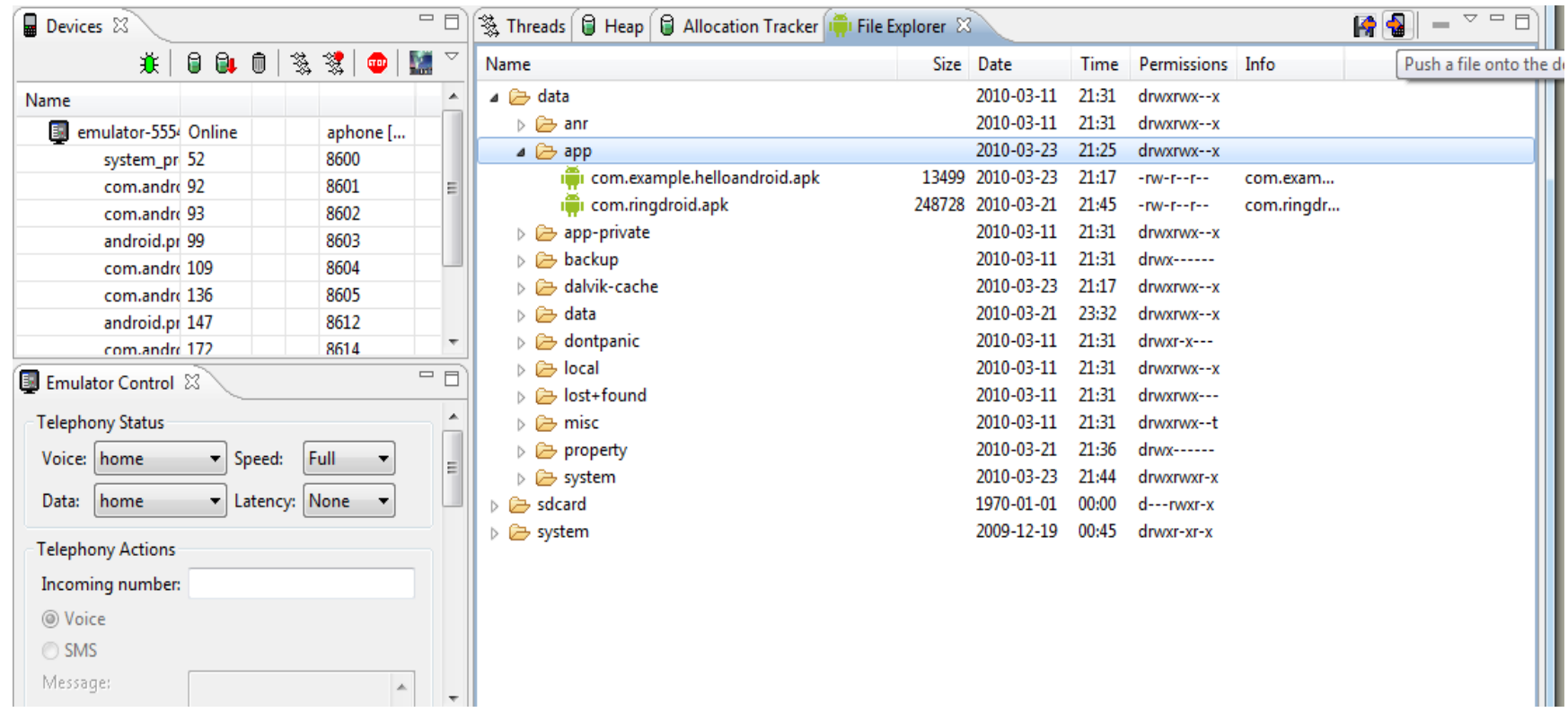

## **Publishing Voraussetzungen**

• Versionierung

Anwendungversionierung SDK Versionen

Signierung

**Strategien** Möglichkeiten

# **Publishing**

- Android Market
- Endgerät
## **Quellen**

- http://www.android.com
- http://www.devx.com/wireless/Article/39972/1954
- http://www.androiddevelopment.org/2009/01/19/signingan-android-application-for-real-life-mobile-deviceusage-installation/

package com.example.helloandroid;

import android.app.Activity; import android.os.Bundle; import android.widget.TextView;

public class HelloAndroid extends Activity { public void onCreate(Bundle savedInstanceState) {

```
super.onCreate(savedInstanceState);
 TextView tv = new TextView(this);
```

```
tv.setText("Fragen?");
setContentView(tv);
```
}

}